# **USPC Eventing Excel Scoresheet Overview**

Below is a written overview on how the USPC Eventing Excel Scoresheet operates and how you will need to input information into the file.

If you are utilizing a spreadsheet for an upcoming competition, we recommend filling out the information at least a week before so the only thing that is needed the day of competition are the scores.

If you need help in learning how to score an Eventing competition, please visit the USPC Eventing Rulebook.

## Spreadsheet Contents

The spreadsheet has 8 tabs titled, Instructions, Div 1, Div 2, Div 3, Div 4, Div 5, Team Placings, and Individual Placings, and can house up to 20 teams on each "Div" sheet.

It is important to fill out all white cells if possible as many won't calculate the scores UNTIL information is placed in a cell.

All white cells are editable. Grey or blue cells lock in formulas or formatting. Please do not manipulate the colored cells as it could adversely affect the scoring of the program.

### Objectives and Functions

- Instructions General layout and overview of how to fill out the spreadsheet
- Div 1 Houses all information for Teams in Div 1 and all scores
- Div 2 Houses all information for Teams in Div 2and all scores
- Div 3 Houses all information for Teams in Div 3 and all scores
- Div 4 Houses all information for Teams in Div 4 and all scores
- Div 5 Houses all information for Teams in Div 5 and all scores
- Team Placings Overview of all team's scores and placings broken down by division (no input necessary on this page)
- Individual Placings Overview of all individual's scores and placings broken down by competition level (no input necessary on this page)

### **Instructions**

The instructions tab is the very first tab of the scoresheet. On this tab it will walk you through the general layout and how to input scores in the scoresheet. There will also be several key pieces of information you will need to fill in on this tab.

### Rally Name and Date

The rally name will be pulled from this location and placed on all remaining sheets (except for the placings spreadsheet) of the excel file.

Please input the date as well. No information throughout the sheet is pulled based on the date of the competition so it will not adversely affect the scoring if nothing is placed here. However, it is good practice to input the date of the rally for future reference.

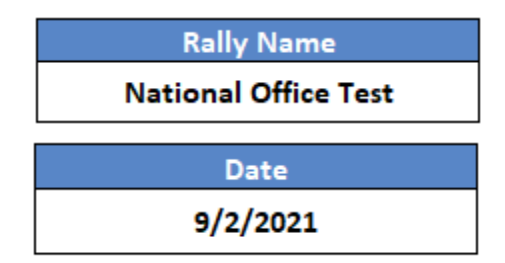

**2 |** P a g e

### Rally Divisions

The information placed in "Rally Divisions" will be pulled into each of the "Div" tabs. So the information placed in "Division 1" will be pulled into "Div 1" spreadsheet and so forth.

This information will also be used in the "Team Placings" tab. For example, all teams from "Div 1" tab will be pulled into the "Starter/BN" table on the "Team Placings" onto one table showing their score and placing.

# Individual Competition Levels

Place each competition level offered on a separate line. These can be the same or different as the rally divisions.

The information placed here will appear in a dropdown next to the competitor on each of the "Div" tabs and will sort through everyone, placing them in the correct competition level.

# Div 1, 2, 3, 4, 5

The Div tabs houses all information on each team and their competition scores. The information reads left to right on the spreadsheet with the information grouped as Team information, Other Scoring, Horse Management, Dressage, Cross Country, Stadium, and Total scores.

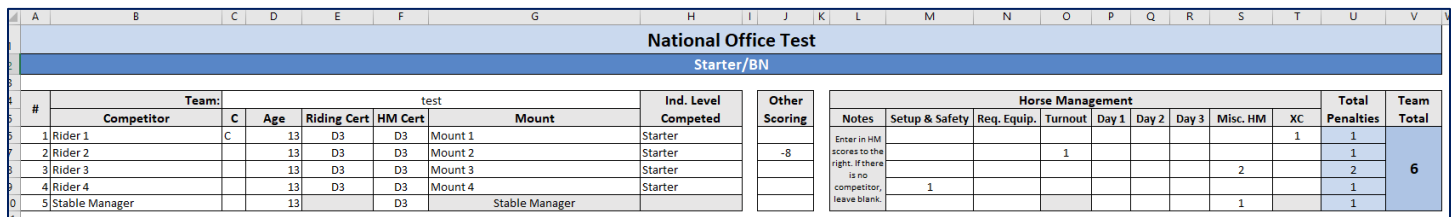

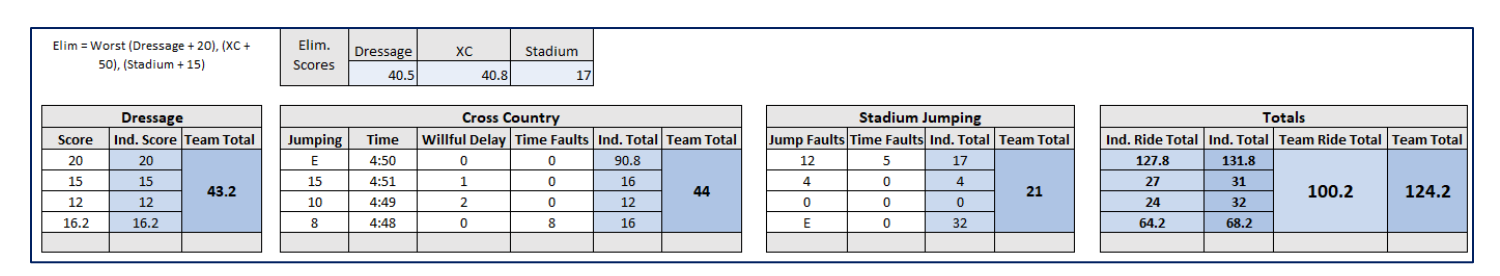

# Rally Name and Division

As you may notice, at the top of the first screenshot is the "Rally Name" in light blue. This is a formula that pulls information from the "Rally Name" table in the "Instructions" tab.

Below the "Rally Name" in dark blue is the division listed in "Division 1" of the "Rally Divisions" table on the "Instructions" tab.

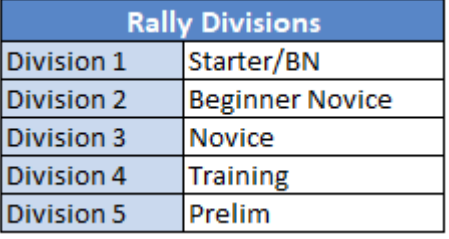

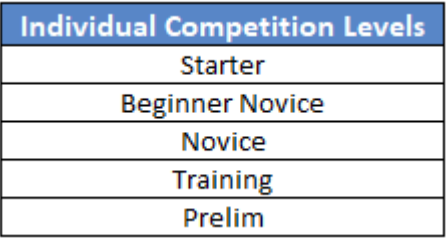

### Team Information

The left table on the first screenshot above houses all the team information such as the Team Name, Pinny #, Competitor Name, if they are a Captain, Pony Club Age, Mount Name, Mounted Certification, and Horse Management Certification (see screenshot below for detailed view).

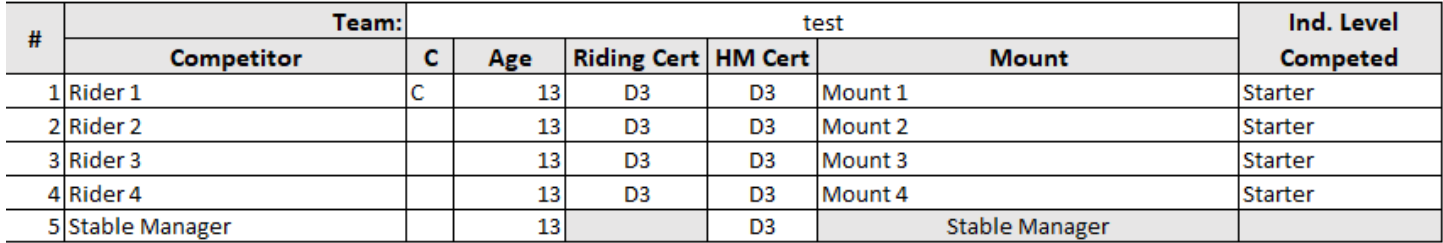

#### Team Name

Enter in the "Team Name" in the top white cell shown above. Please note that the team will not be placed until there is a name placed in this cell.

#### Pinny Number

Type the pinny number for each competitor in the rows below "Pinny #". It is recommended to put them in ascending order with "0" and "5" as stable managers (1,2,3,4,5 etc.).

#### Competitor and C

Enter the name of the competitor and type a "C" if they are a captain in the space provided.

#### Age

Please enter the Pony Club Age of each member. Their Pony Club age is their age by January 1 of the competition year. EX: Member is born June 1996. Pony Club age as of January 1, 2021, is 24.

#### Riding Certification

Please choose from the dropdown the member's mounted certification. EX: D-3 EV, C-1 DR…

#### HM Certification

Please choose from the dropdown the member's HM Certification. EX: H-B, D-2 HM…

#### **Mount**

Please enter the mount's name.

#### Other Scoring

Next to the Team's table, you may notice a small separate table marked, "Other Scoring". This other scoring column is to use for any additional items that are not related to Horse Management.

Penalties should be a positive number (1) and bonus points should be a negative number (-1). This column is then added to the overall riding score.

EX: Player gets a yellow card and receives 2 penalty points. "2" would be inputted in the "Other Scoring" scoring column.

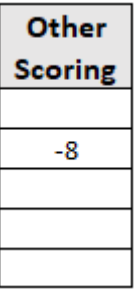

**4 |** P a g e

### Horse Management

The Horse Management table houses all HM penalties. These will be recorded on HM sheets and handed to the scorer to input.

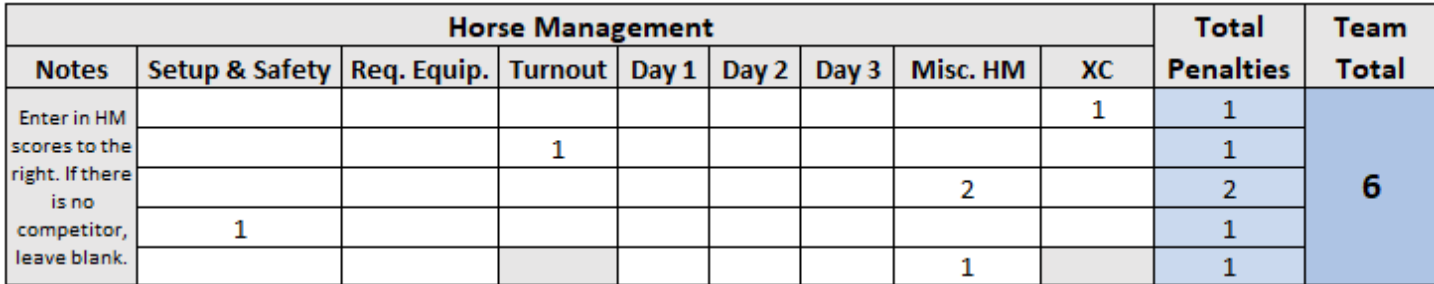

#### Total Penalties

This field adds up all the individual's HM penalties. These cells are locked to keep the formula intact.

#### Team Total

Adds all the HM penalties together to produce the team's HM penalties. This cell is locked to keep the formula intact. *NOTE*: This does not calculate the HM Bonus score, only adds the penalties.

#### Dressage

Enter the Dressage score in the white cell provided. The "Ind Score" column will show the score again UNLESS there is an additional calculation such as an elimination ("E"), then it will show the score of the elimination.

The "Team Total" shows the team's total score.

Please do not manipulate the blue cells as they contain formulas.

#### Cross Country

Enter in the jumping penalties, time, willful delay penalties, and time faults into the white cells provided.

The blue cells calculate the individual and team totals.

Please do not manipulate the blue cells as they contain formulas.

#### Elimination Scores

Above the Cross Country table you will notice the "Elimination Scores". These scores are formulas and will be calculated as more information is placed in the cell. Whenever there is an "E" marked in a cell, the cell will pull this score and add the following amounts to it for the "elimination" score.

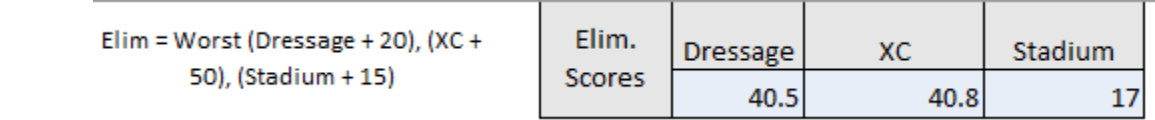

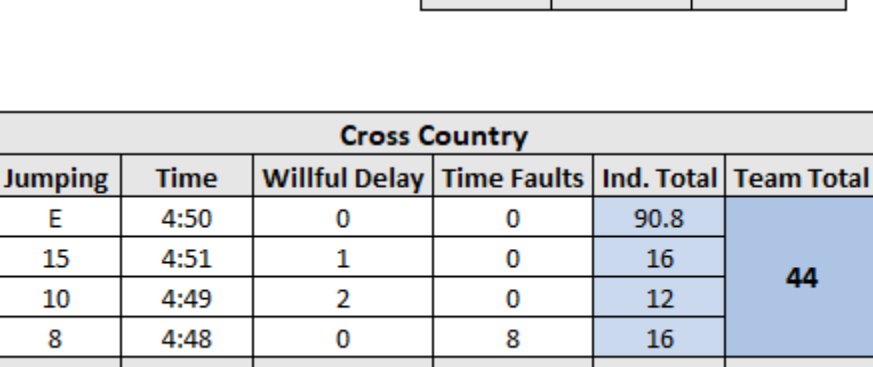

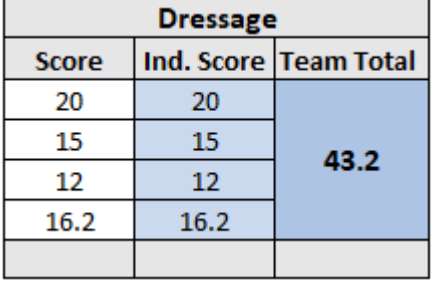

#### Stadium Jumping

Enter in the jump faults and the time faults in the space provided in the white cells. The individual total and team total are locked to protect the formulas.

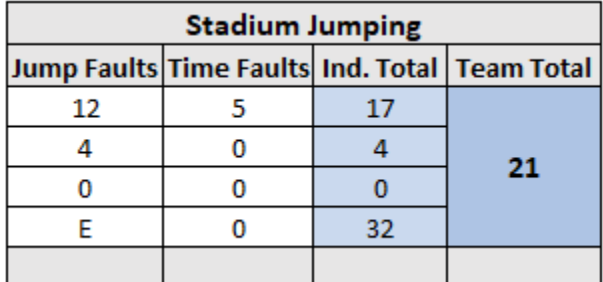

#### **Totals**

The individual ride total calculates the Individual's other score, dressage score, cross country score, and stadium score. The Individual total is the individual ride total plus the horse management penalties (configured per the rulebooks specifications).

The Team Ride total is the total of the other scoring, team's dressage score, Cross Country score, and team's stadium score.

The Team Total is the Team Ride total plus the Horse Management penalties (configured per the rulebooks specification).

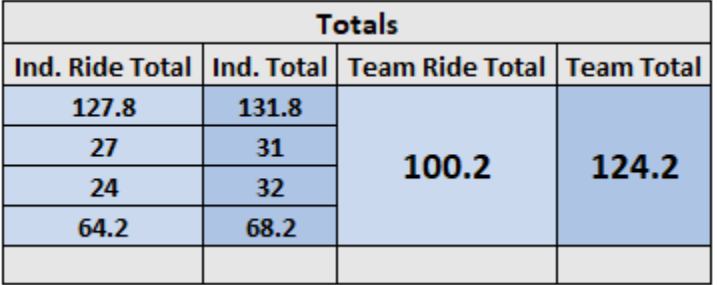

### Team Placings

The "Team Placings" tab does not need any information inputted, it is where it shows all the calculations of the inputted material, to the final product and placing.

The sheet automatically pulls ALL the information listed (team name, division, and totals) over from other areas of the spreadsheet to visually show the tabulation of scores.

The HM score is ONLY the penalties added together. The overall score is the team total (horse management plus the riding score)

You can click on the arrow next to the column title to arrange the information how you please. EX: rank HM Placing from A-Z to see placings from first to last.

NOTE: The information is not lock in this sheet to allow you to sort information (on both the grey, white, and blue cells), DO NOT manipulate the cells as it will adversely affect the rankings and the scores.

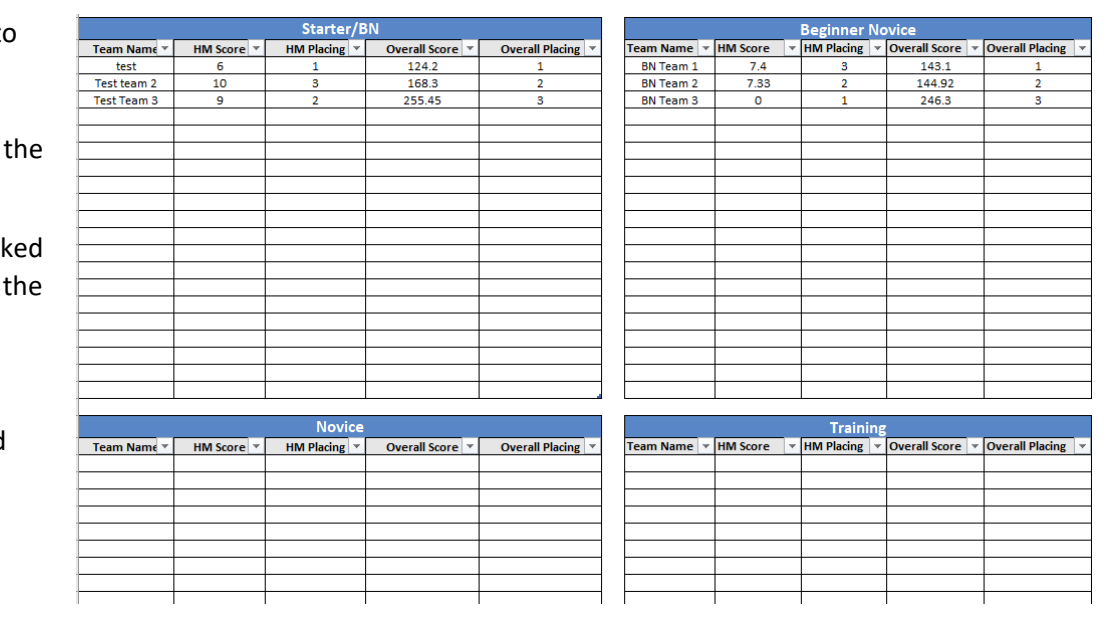

# Individual Placings

All individual's scores will be pulled and ranked on the "Individual Placings" tab. No input necessary for this page as it takes all the scores from the previous tabs.

You may click on the dropdown next to the column's title to sort the information how you please. EX: want to sort Overall place from first to last, click on the dropdown and sort from "A-Z".

NOTE: The information is not locked in this sheet to allow you to sort the information (on both the grey, white, and blue cells), DO NOT manipulate the cells as it will adversely affect the rankings and the scores.

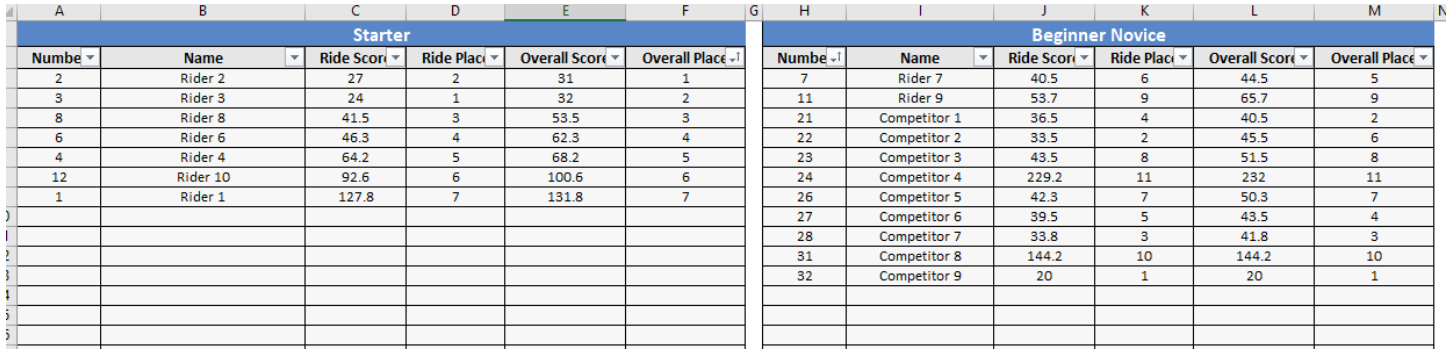

# Ghost Scores

If there is a short team, please manually calculate the ghost score per the Horse Management Handbook.

No need to calculate the "Ghost score" for any other phase as the scoresheet will calculate it when necessary.

Please do not add another competitor labeled, "Ghost" as it will try to calculate it as another competitor affecting the drop scores for Dressage, Cross Country, and Stadium.

## References

Please see the USPC Eventing Rulebook for more information on how to score an Eventing Competition.

Questions about the USPC Eventing Excel Scoresheet can be sent to [scoring@ponyclub.org.](mailto:scoring@ponyclub.org)